## 口座振替結果帳票作成ツールの使い方

この口座振替結果帳票作成ツールは口座振替結果をFDより読み出し、結果帳票イメージを HTML 形式で作成するソフトです。

 ①Prttool.exe を起動し、「口座振替結果帳票作成ツール」を呼び出してください。 呼び出しを行いますと次の画面が出てきますので設定の確認を行います。 2回目以降は、前回の設定内容が表示されます。

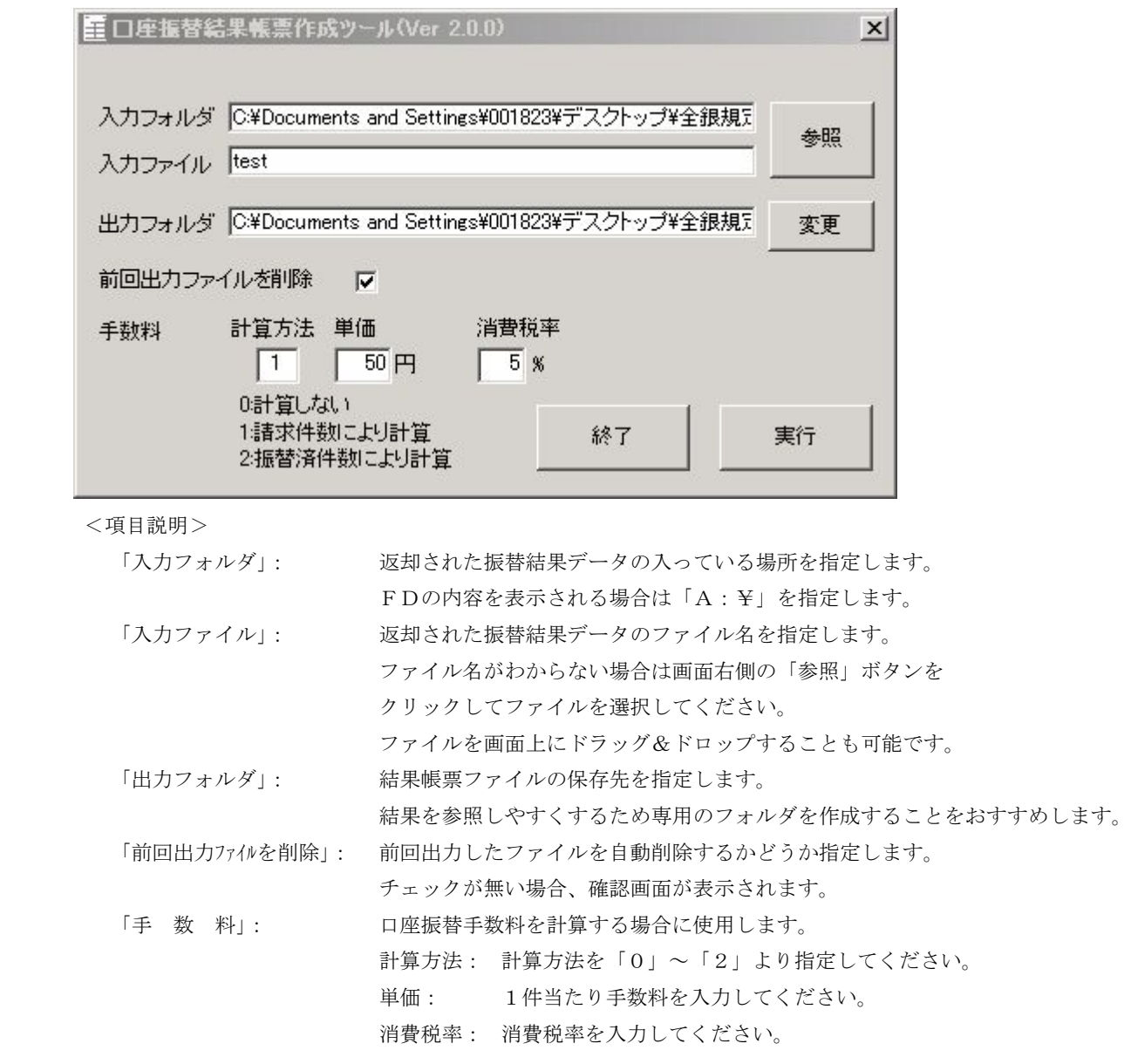

②上記画面の設定項目を確認し、よろしければ「実行」ボタンをクリックして下さい。

③結果帳票ファイルの作成が終了すると、「出力フォルダ」が表示されます。

<作成ファイルの名称と内容>

- ・口座振替合計報告書 001.htm … 振替請求、不能、収納の合計件数、金額、手数料および差引金額を表示 ・口座振替結果明細表 001.htm … 振替請求全明細の振替結果を表示 ・口座振替処理済明細表 001.htm … 振替明細のうち、引落分のみ表示
- ・口座振替不能明細表 001.htm … 振替明細のうち、引落不能分のみ表示

④上記の結果帳票ファイルをダブルクリックすると内容が表示されます。

必要に応じて印刷してください。